## **TECHNICAL BULLETIN**

## **Changing the Display Background (SPA942/962)**

The SPA 942 and SPA962 provide the option to create a customized background. For the SPA962, you can use a 320 x 240 pixel .BMP image (1, 4, 8, 24, or 32-bit color) for the background image that appears on the LCD display. For the SPA942, the image should be 128 x 48 black and white (1-bit color).

To use the administration web server to configure a customized image, perform the following steps:

- 1. Copy the .BMP image that you want to use to a TFTP server that is accessible from the SPA962.
- 2. Connect a browser to the administration web server for the SPA 942 or SPA962.
- 3. Click the **Phone** tab and refer to the **General** tab at the top of the page, as illustrated.

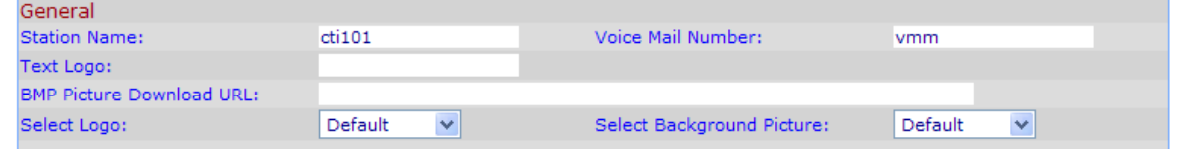

- 4. To control what the user sees when the phone is starting, choose one of the following options from the **Select Logo** drop-down list:
	- Default-Uses the default Linksys logo
	- BMP Picture—Uses the .bmp file from the URL in the BMP Picture Download URL field If you choose this option, enter the URL to the server where the BMP picture is stored. The URL can use HTTP, HTTPS, or TFTP, with a maximum length of 255 characters.
	- None-No logo
- 5. To control the background that appears, choose one of the following options from the **Select Background Picture** drop-down list:
	- Default-Uses the default Linksys background
	- • BMP Picture—Uses the .bmp file from the URL in the BMP Picture Download URL field. If you choose this option, enter the URL to the server where the BMP picture is stored. The URL can use HTTP, HTTPS, or TFTP, with a maximum length of 255 characters.
	- Text Logo—Uses the text background in the Text Logo field (SPA942 only). If you choose this option, enter up to 63 characters in in the Text Logo field.
	- None-No background
- 6. Click **Submit All Changes**.